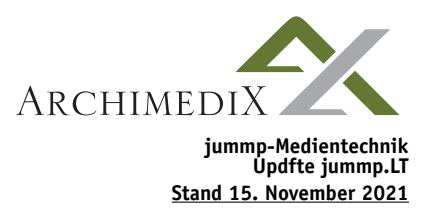

## Medien-Inhalte eines jummp.LT aktualisieren

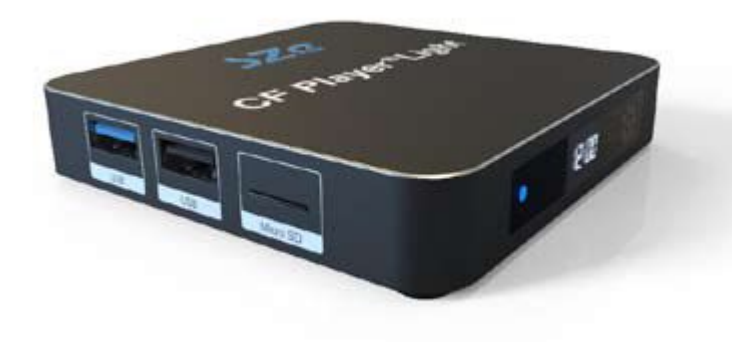

## **Vorgehensweise:**

1. Laden Sie die von ArchimediX zugesandten Inhalte herunter

2. Legen Sie auf ihrem PC einen Ordner an. In diesen Ordner kopieren bzw. entpacken Sie die zugesandten **Daten** 

3. Nehmen sie den USB-Stick aus dem jummp.LT – Medienzuspieler

4. Stecken Sie den USB-Stick in einen USB-Slot an ihrem PC

5. Sollte ihr Windows die Meldung zeigen, dass der Stick "beschädigt" sei, folgen Sie den Anweisungen zur Überprüfung – dies ist ein Windows-Fehler.

## **Variante 1: Ergänzen von Daten btw. Austauschen einzelner Dateien:**

6. Kopieren Sie die von ArchimediX zugesandten Dateien (png, jpg, mp4, ggfs. Auch CFPSetup.txt und Playlist.txt) aus dem lokalen Ordner auf den USB-Stick, ersetzen Sie die vorhandenen Dateien. (weiter zu 9.)

## **Variante 2: Ersetzen aller Daten:**

网

6. Klicken Sie mit der rechten Maustaste auf den USB-Stick und wählen sie formatieren

7. Bestätigen Sie die Sicherheitsabfrage und formatieren Sie damit den USB-Stick

8. Kopieren Sie die von ArchimediX zugesandten Dateien (png, jpg, mp4, ggfs. Auch CFPSetup.txt und Playlist.txt) aus dem lokalen Ordner auf den USB-Stick.

9. Werfen Sie den USB-Stick ordnungsgemäß aus (rechts unten in der Taskleiste "Hardware sicher entfernen")

10. Stecken Sie den USB-Stick wieder in den jummp.LT Medienzuspieler – dieser startet automatisch die Präsentation neu.

(වි.)

 $\bigcirc$ 

 $\Omega$ 

11. In seltenen Fällen kann ein Neustart des Gerätes erforderlich sein. Ziehen sie dazu den Stromanschluss am Gerät für ca. 10 Sekunden ab und stecken Sie in dann wieder ein.

12. Update abgeschlossen

 $\bigodot$